## 多要素認証の設定を確認したい

○下記のページから愛知教育大学の Outlook を開いてログインしてください。 <http://www.jkn.auecc.aichi-edu.ac.jp/webmail/>

○右上のアイコンをクック→「アカウントを表示」をクリックしてください

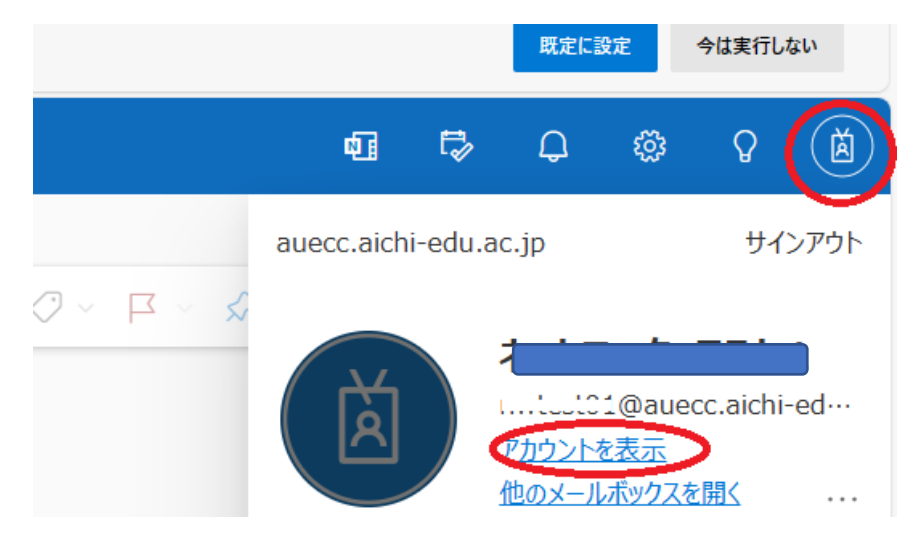

○「Microsoft にフィードバックしてください」画面がもしでたら「キャンセル」をクリッ クしてください。

○「セキュリティ情報」をクリックしてください。設定してある二要素目の認証を求められ ます。認証が成功すれば、設定されている認証方法を確認できます。

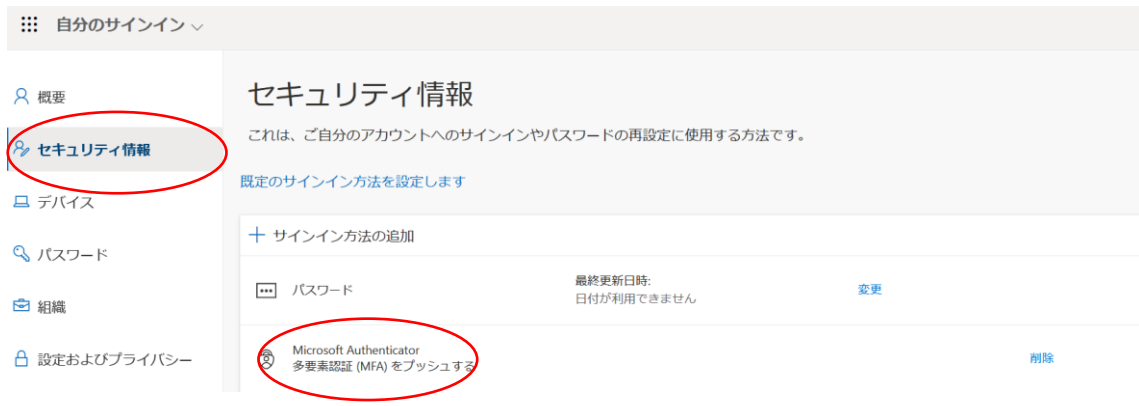